**IceWarp Unified Communications** 

# IceWarp Notifier User Guide

Version 12

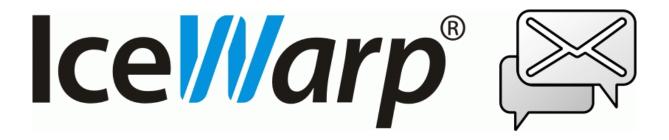

Printed on 6 March, 2017

# Contents

| IceWarp Notifier User Guide | 1  |
|-----------------------------|----|
| Installation                | 2  |
| Settings                    | 7  |
| Notifications               | 9  |
| Pop-up Menu                 | 10 |
| Pop-up Menu                 | 10 |

#### CHAPTER 1

# **IceWarp Notifier User Guide**

IceWarp Notifier is a WebClient integration and new email notification utility, for Windows 98, 2000, XP, Vista and W7.

The main purpose is to allow integration of IceWarp WebClient as the default Windows e-mail client for handling **mailto:** hyperlinks, or as a system tray shortcut to message composer. No longer users need to launch their browsers, navigate to the WebClient addresses, log in and click **New Message** and then paste e-mail addresses through clipboard – Notifier makes it possible with just a single click.

With Notifier installed, clicking a *mailto:* link will open WebClient message composer and supply the subject, recipient's email address or SMS number.

Notifier also informs on new email instantly as items arrive, displaying a notification bubble with e-mail preview and/or playing a custom sound, and shows unread message count when you hover the mouse over its icon.

Automatic features make it easily accessible for users:

- Easy installation through installer wizard
- SmartDiscover support (zero configuration, just type username and password)
- Automatic timezone adjustment to system timezone
- Locale AutoDetect (language selected automatically based on Windows locale settings)
- Auto SSL (whenever available)
- Auto start on system startup

Other features include:

- Mailto: and default mail client handling
- IMAP IDLE instant e-mail notification and continuous item display
- CRAM-MD5 authentication
- Systray icon unread message indication
- Fading window with e-mail preview
- Browsing in emails using key arrows, Home and End
- Custom or Windows sound new e-mail notification
- Opens the default browser or another specified in Settings
- Unicode or regional charset support
- Localization support (various language translations available)
- Uses INTERNALDATE (no notifications on forged Date: header)
- Command line parameters, see /help for information
- --help, --runmail, --mailto, --register and --unregister parameters

2 IceWarp Notifier User Guide

### Installation

To install IceWarp Notifier, do the following:

1. Double-click the installation file - notifier-setup.exe - to run the setup wizard.

On the Welcome page, click Next.

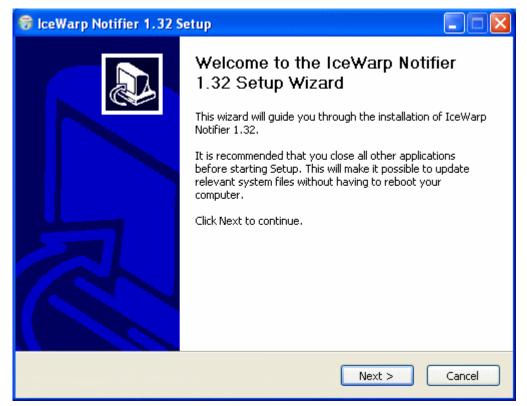

3

2. On the Licence Agreement page, review the agreement and click the *I Agree* button.

| 😽 IceWarp Notifier 1.32 Setup                                                                                                    |            |
|----------------------------------------------------------------------------------------------------|------------|
| <b>License Agreement</b><br>Please review the license terms before installing IceWarp Notifier 1.32.                                                                                                    |            |
| Press Page Down to see the rest of the agreement.                                                                                                    |            |
| EULA                                                                                                    |            |
| Software Licence Agreement for IceWarp Notifier (freeware version)                                                                                                    |            |
| This is a legal agreement between You (either an individual person or a single<br>legal entity) and IceWarp Limited (IceWarp), which governs your use of IceW<br>Notifier that accompanies this agreement, or that is subsequently provided<br>to you pursuant to further order, including any associated media, printed<br>materials and electronic documentation (Product). |            |
| By installing, copying, downloading, accessing or otherwise using the Product                                                                                                    | , 💌        |
| If you accept the terms of the agreement, click I Agree to continue. You must<br>agreement to install IceWarp Notifier 1.32.                                                                                                    | accept the |
| IceWarp Setup System — — — — — — — — — — — — — — — — — — —                                                                                                    | Cancel     |

#### 4 IceWarp Notifier User Guide

3. On the **Choose Install Location** page, either select the **Destination Folder** using the **Browse** button and click **Next** or just confirm the suggested location by clicking **Next**.

| 😽 IceWarp Notifier 1.32 Setup                                                                                                    |         |
|----------------------------------------------------------------------------------------------------|---------|
| <b>Choose Install Location</b><br>Choose the folder in which to install IceWarp Notifier 1.32.                                                              |         |
| Setup will install IceWarp Notifier 1.32 in the following folder. To install in a different click Browse and select another folder. Click Next to continue. | folder, |
| Destination Folder           C:\Program Files\IceWarp Notifier   Browse,                                                                                    |         |
| Space required: 2.0MB<br>Space available: 312.1GB                                                                                                    |         |
| IceWarp Setup System                                                                                                    | Cancel  |

4. On the **General Settings** page, tick the **Make WebClient the default program for e-mail** box if you want to use WebClient as your default email application, tick the **Automatically run when you start your computer** box if you want to have Notifier launched on the computer start, click the **Install** button.

| 😽 IceWarp Notifier 1.32 Setup                                                                 |        |
|-----------------------------------------------------------------------------------------------|--------|
| General Settings<br>Select additional general settings                                        |        |
| Make web client the default program for e-mail Automatically run when you start your computer |        |
|                                                                                               |        |
|                                                                                               |        |
| IceWarp Setup System                                                                          |        |
| < Back Install                                                                                | Cancel |

5. On the Installation Complete page, review installation information and click the *Close* button.

| 6   | IceWarp Notifier 1.32 Setup                                                                                                    |      |
|-----|----------------------------------------------------------------------------------------------------|------|
|     | nstallation Complete<br>Setup was completed successfully.                                                                                                    |      |
|     |                                                                                                    |      |
|     | Output folder: C:\Program Files\IceWarp Notifier\lang\cs<br>Extract: lang.xml 100%<br>Output folder: C:\Program Files\IceWarp Notifier\lang\fr<br>Extract: lang.xml 100%<br>Output folder: C:\Program Files\IceWarp Notifier<br>Created uninstaller: C:\Program Files\IceWarp Notifier\Uninstall.exe<br>Create folder: C:\Documents and Settings\Jarda\Start Menu\Programs\IceWarp Noti<br>Create shortcut: C:\Documents and Settings\Jarda\Start Menu\Programs\IceWarp Noti<br>Execute: "C:\Program Files\IceWarp Notifier\notifier.exe"registerdefault<br>Execute: "C:\Program Files\IceWarp Notifier\notifier.exe"autostart<br>Execute: "C:\Program Files\IceWarp Notifier\notifier.exe"<br>Completed |      |
| Ice | Warp Setup System                                                                                                    | ncel |

IceWarp Notifier installation is complete now.

# Settings

To configure IceWarp Notifier, follow these steps:

1. On the right side of the computer **task bar**, right-click the icon shown below and select the **Options** item:

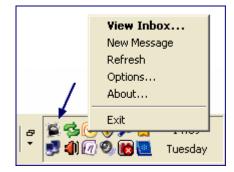

For more details about the pop-up menu shown above, refer to the Pop-up Menu (on page 9) section.

2. On the General tab, define your IceWarp Notifier preferences:

| 🗟 lceWarp No    | otifier v1.34                     |           |
|-----------------|-----------------------------------|-----------|
| General User D  | etails About                      |           |
| General         |                                   |           |
| 🗹 Make web cl   | ient the default program for      | e-mail    |
| 🔽 Automatically | run when you start your co        | mputer    |
| Notification:   | Show unread messages & play sound |           |
| Browser:        | firefox.exe                       | Browse    |
| Mouse Double C  | lick                              |           |
| 💿 View Inbox    | O Options                         | O Show    |
| Mouse Ctrl+Dou  | ble Click                         |           |
| 🔿 View Inbox    | Options                           | O Show    |
|                 |                                   | OK Cancel |

| Field                                                | Description                                                                       |
|------------------------------------------------------|-----------------------------------------------------------------------------------|
| Make WebClient the<br>default program for e-<br>mail | Tick the box if you want to set WebClient as the default email client in Windows. |

#### 8 IceWarp Notifier User Guide

| Automatically run<br>when you start your<br>computer | Tick the box if you want the system to launch Notifier automatically after Windows startup.                                                                                            |
|------------------------------------------------------|----------------------------------------------------------------------------------------------------|
| Notification                                         | <ul> <li>Select how/if you want to be notified when a new email message arrives:</li> <li>Show unread messages &amp; play sound</li> <li>Show unread messages</li> <li>None</li> </ul> |
| Browser                                              | Select the default browser for WebClient from the list or click the <b>Browse</b> button to use the <b>Browse for file</b> dialog to select your favorite browser.                     |

Other settings are optional.

- 1. On the User Details tab, fill in your *Email* address and *Password* to your email account. Leave the rest blank. Click *OK*.
- 2. Notifier will now try to automatically configure the server using the SmartDiscover feature, if it has been enabled by the server administrator. If you do not see a notification window with e-mails from your **Inbox**, you need to configure Notifier manually.
- 3. Reopen the Settings User Details tab.

Into the URL field, provide the correct web address where you usually access WebClient.

Into the *Server* field, type the server hostname you received from your administrator – usually it is the first (hostname) part between slashes of the WebClient URL – see the picture below.

| 🖹 lceW    | arp     | Notifier  | r v1.34 🛛 🗙            |   |
|-----------|---------|-----------|------------------------|---|
| General   | Use     | r Details | About                  |   |
| -User De  | tails   |           |                        |   |
| Email:    |         | demo@do   | omain.com              |   |
| Passwor   | rd: [   | *****     |                        |   |
| -Server D | )etail: | s         |                        | 1 |
| Server:   | [       | mail.doma | ain.com                |   |
| User:     | [       | demo      |                        |   |
| URL:      | [       | http://ma | il.domain.com/webmail/ |   |
| <u></u>   |         |           |                        | 1 |
|           |         |           |                        |   |
|           |         |           | OK Cancel              | ) |

4. Click **OK** to finish setting up IceWarp Notifier and save the changes.

# Notifications

When a new email message arrives, a notification similar to this one is shown:

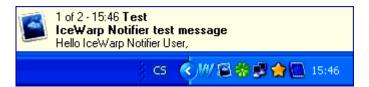

Clicking this notification frame opens a window with the incoming message directly in WebClient.

You can use arrow keys, Home and End keys to browse through e-mails in your Inbox within the notification frame.

# Pop-up Menu

To reveal this menu, right-click the Notifier task-bar icon as illustrated in the **Settings** (on page 6) chapter – on the first image with an arrow.

| Yiew Inbox  |  |
|-------------|--|
| New Message |  |
| Refresh     |  |
| Options     |  |
| About       |  |
| Exit        |  |

| ltem        | Description                                                                                                    |
|-------------|----------------------------------------------------------------------------------------------------|
| View Inbox  | Click the item to open IceWarp WebClient in your browser and view Inbox.                                                                               |
|             | NOTE that you have to have set the <b>Auto login</b> option in the <b>Remember</b> field of the WebClient login page unless you want to always log in. |
| New Message | Click the item to open WebClient with a composer window ready to write a new email message.                                                            |
|             | NOTE that you have to have set the <b>Auto login</b> option in the <b>Remember</b> field of the WebClient login page unless you want to always log in. |
| Refresh     | Click the item if you want to review notifications of all unread email messages.                                                                       |
| Options     | Refer to the Settings (on page 6) section for detailed description of this option.                                                                     |
| About       | Click the item to reveal the <b>About</b> tab with information about the currently installed version and copyright notice.                             |
| Exit        | Click the item to shutdown the Notifier.                                                                                                    |